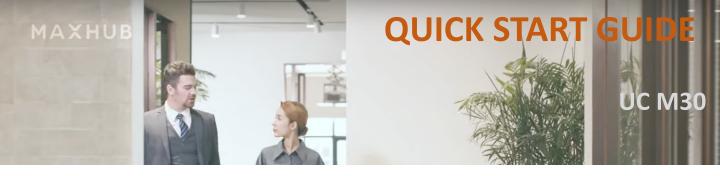

# UC M30 4K UHD 180° Panoramic Cam:

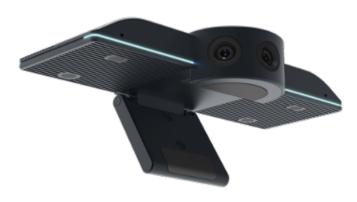

### Introduction

The UC M30 is a professional **180° Panoramic Camera.** It includes 3 single Cameras with **12MP**, **USB Type-A** and **Type-C** connections, and includes a **1,5m USB cable** plus a **wallmount adapter**.

It offers some very unique features, like **180° panoramic view**, **Tracking-Mode**, **Picture stiching** & **composing**, and up to 11 different Display Layouts (Display-Modes). The **Low Lux** algorithm is another outstanding feature which guarantees a crisp and clear picture under every light or dark condition. The **two integrated Microphones** provide a pick up distance of up to 4m. The **clamp** on the unit allows for easy mounting on a lot of Displays, and it also contains a screw connection to put it on a standard camera tripod.

There are actually **two ways** to use and setup the **UC M30 Camera**:

#### Without the software: PART 1

Simply use the push botton on top of the UC M30 and select one of the 5 available Display-Modes.

#### Using the software: PART 2

Download **PanoCam Studio** software, select one out of 6 available Display-Modes, and adjust the picture layout, tracking mode and other things to your own favour.

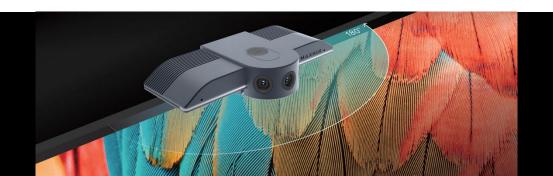

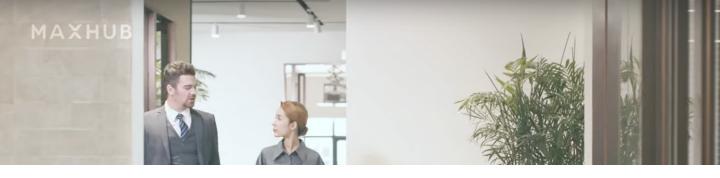

# Usage without Software PART 1

When you unpack the UC M30, please take the USB cable included in the box and connect it to your PC or Laptop, using the Type-C connection on the rear side of the unit. Place it either on top of your display using the clamp attached to the Camera or use the wallmount adapter to place the UC M30 underneath a large display. Please make sure to position the Camera not much higher or lower than the "eyes" of the people sitting in the room. So if your Display is rather small and stands on the table, you can place it on top of it, if you use a large format Display, or LED Display mounted on the wall, MAXHUB recommends to place the unit under the Display. You can either use the included wallmount adapter, or a regular Camera tripod. MAXHUB offers a very nice Camera tripod, called the WIB01, simply ask your local sales to get pricing and specifications.

Using the **push button** on top of the UC M30, will allow you to switch between the 5 Display-Modes:

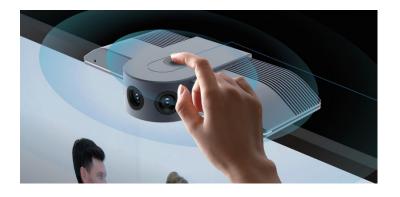

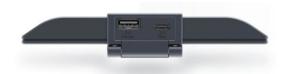

UC M30 rear panel view with the 2x USB connections

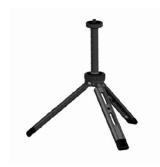

MAXHUB WIB01 tripod

The **5 Display-Modes** via push button selection:

Mode 1 180° Panoramic View

Mode 2 4x Window Tiles

Mode 3 90° HFoV

Mode 4  $180^{\circ} + 45^{\circ}$  HFoV

Mode 5 180° + 3 Window Tiles

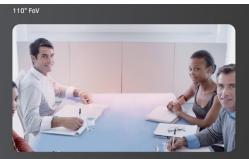

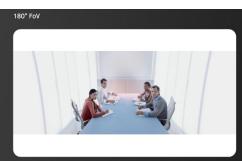

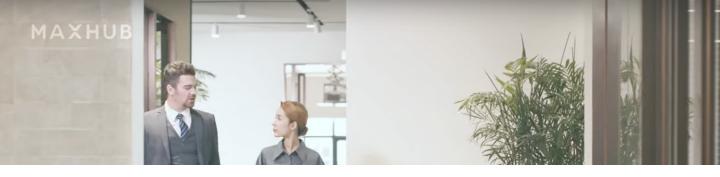

# Usage with PanoCam Studio Software PART 2

When you unpack the UC M30, please take the USB cable included in the box and connect it to your PC or Laptop, using the Type-Connection on the rear side of the unit. Place it either on top of your display using the clamp attached to the Camera or use the wallmount adapter to place the UC M30 underneath a large display. Please make sure to position the Camera not much higher or lower than the "eyes" of the people sitting in the room. So if your Display is rather small and stands on the table, you can place it on top of it, if you use a large format Display, or LED Display mounted on the wall, MAXHUB recommends to place the unit under the Display. Here you can either use the included wall mount adapter, or a camera tripod. MAXHUB offers a very nice Camera tripod, called the WIB01, simply ask your local sales to get pricing and specifications.

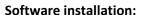

After you connected the UC M30 to your Computer, a CD-Rom icon will appear on your desktop, which will allow you to install the PanoCam Studio software. If not, please follow this link:

https://studio.cupola360.com/cvte/

After installing the software, please check if you have the latest firmware, under the same link as above. When the SW is installed and you open it, it will automatically search for a connected UC M30.

If not, please click "try again".

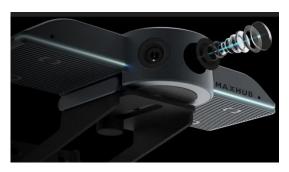

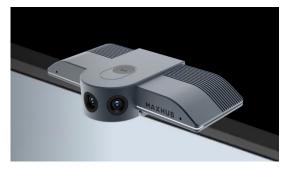

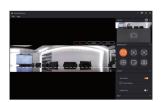

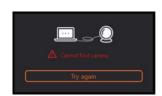

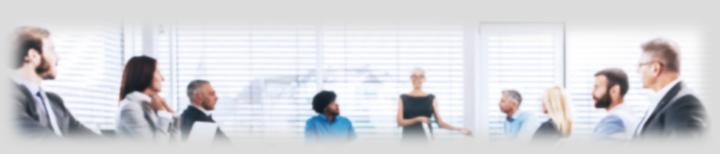

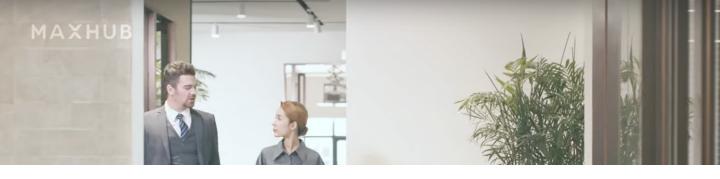

### **Usage with PanoCam Studio Software**

After you click on one of the 6 available Display-Modes, you can start to manually select the people in the room or sections of the room, by drawing a "frame" onto the picture layout by clicking and holding the

left mouse button.

Simply adjust the size of the frame and after right clicking on your mouse, you can select "Auto-Tracking", which will set the frame into a different color and the Camera will follow the Person, who starts moving within the frame.

"Pin" will allow you to fix the Frame to its current position and "Delete" will cancel the frame selection.

"Auto-Detect" will be turned on by default when you open PanoCam Studio software, but if more sensitive tracking is needed, please turn on Auto-Tracking!

If you want to have your display mirror-inverted, please turn on "Image mirror".

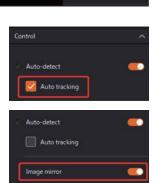

! Note: The settings you will make for a certain Display-Mode will NOT be copied, and therefor will NOT appear in the next Display-Mode you select!

! Note: To use the above mentioned functionalities, you need to keep the PanoCam Studio Software running in the background while you use your VC application!

! Note: If the PanoCam Studio software is closed, all settings will be lost, there is currently no way to save your settings!

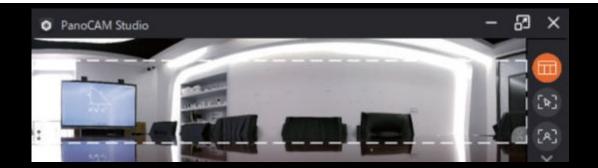

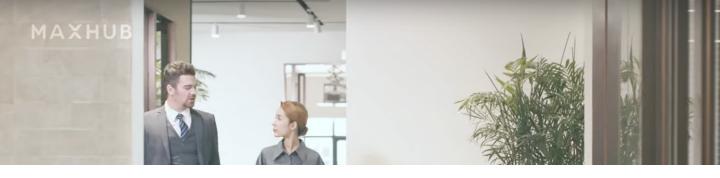

# **Usage with PanoCam Studio Software**

Here you will find the description of the

6 Display-Modes, when using the PanoCam Studio software:

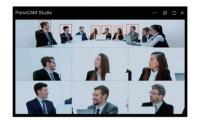

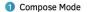

Combining a panoramic view with closeups, you can view the whole room while seeing 6 key participants in closeup.

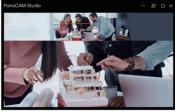

2 Manual Mode

Zoom into a specific area anywhere in the room.

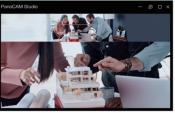

Body-fit mode

Focus on all the participants

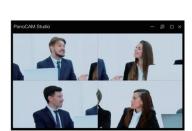

4 Grid mode

See closeups of 4 key participants simultaneously, each in their own quadrant.

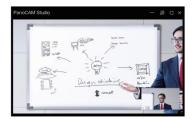

6 Presentation mode

Focus on the whiteboard and the active presenter at the same time.

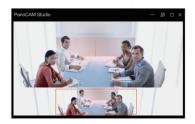

6 Speaker mode

See the whole meeting room while focusing on all the participants simultaneously.

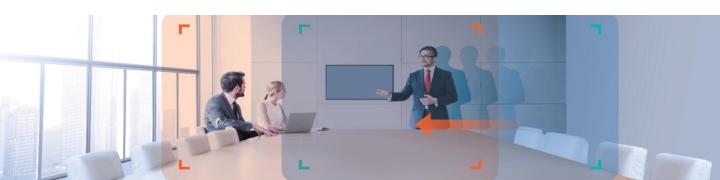

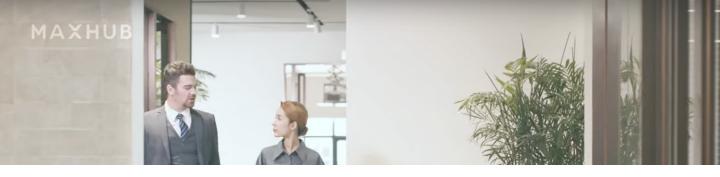

## **APPLICATIONS / FEATURES**

### **Meeting / Huddle Rooms**

The UC M30 is the perfect choice for every Meeting Room application, where you need to get a lot of people into the picture and where you can benefit from a 180° FoV. Enlarge the space you want to meet and don't leave out anybody.

Standard 110° FoV

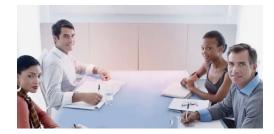

Extended 180° FoV

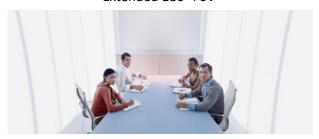

When the layout of your Huddle Room asks for a  $180^{\circ}$  panoramic Camera, the UC M30 is a real good choice. Even if the outer seats are very close to the Display, the  $180^{\circ}$  FoV will greatly deal with this situation.

Standard 110° FoV

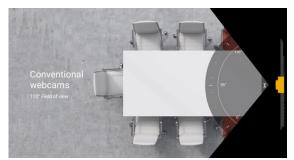

Extended 180° FoV

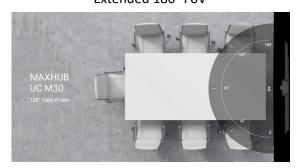

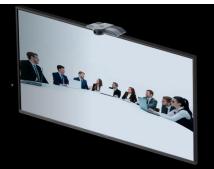

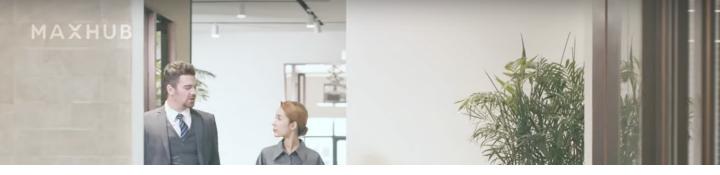

## **APPLICATIONS / FEATURES**

### **Meeting / Huddle Rooms**

Auto-Track every changing situation in the Meeting Room. If more people are joining, the UC M30 will automatically detect them, or if people leaving the room, the picture will be reduced to only show the attending persons.

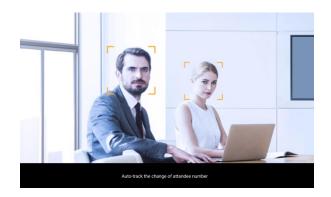

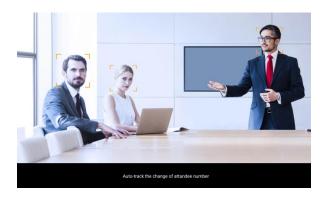

Adding Audio to your Meeting applications was never easier than today! Select the MAXHUB **BM21** or **BM20 Speakerphone**, and either connect to the UC M30 via the USB cable (BM20) or choose the BM21 including the BT Dongle, to connect wirelessly via Bluetooth to the UC M30. "No more cable on the table"

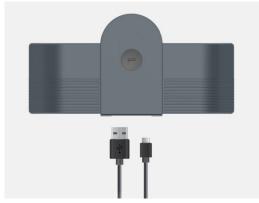

UC M30's second USB connection to attach BM20 Speakerphone

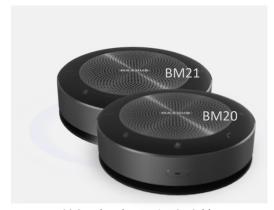

BM20 Speakerphone wit USB Cable, or BM21 Speakerphone with BT connection

Seamlessly working with your favorate Conference App...

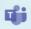

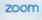

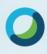

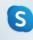